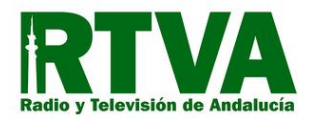

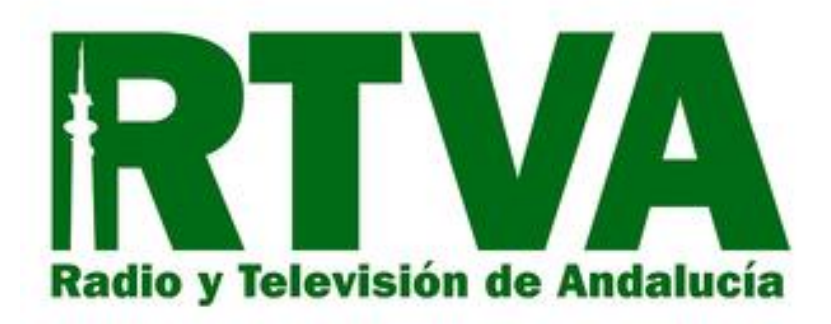

**CONVOCATORIA PARA LA CREACIÓN DE NUEVAS BOLSAS DE PERSONAS CANDIDATAS PARA CUBRIR FUTURAS NECESIDADES DE CONTRATACIÓN TEMPORAL, ATENDIENDO A LAS NECESIDADES DEL SERVICIO, EN LOS SIGUIENTES PUESTOS DE TRABAJO:**

- **AYUDANTE DE REALIZACIÓN EN CÓRDOBA, GRANADA, JAÉN, MÁLAGA Y SEVILLA.**
- **ELÉCTRICO DE ILUMINACIÓN EN MÁLAGA Y SEVILLA.**
- **OPERADOR/A DE SONIDO EN ALGECIRAS, ALMERIA, CÁDIZ, CÓRDOBA, GRANADA, HUELVA, JAÉN, JEREZ, MÁLAGA Y SEVILLA.**
- **REDACTOR/A EN ALGECIRAS, ALMERIA, CÁDIZ, CÓRDOBA, GRANADA, HUELVA, JAÉN, JEREZ, MÁLAGA, MADRID Y SEVILLA.**

### **MANUAL DE REGISTRO Y CONSULTA DE SOLICITUDES**

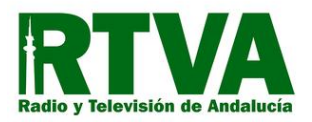

# ÍNDICE

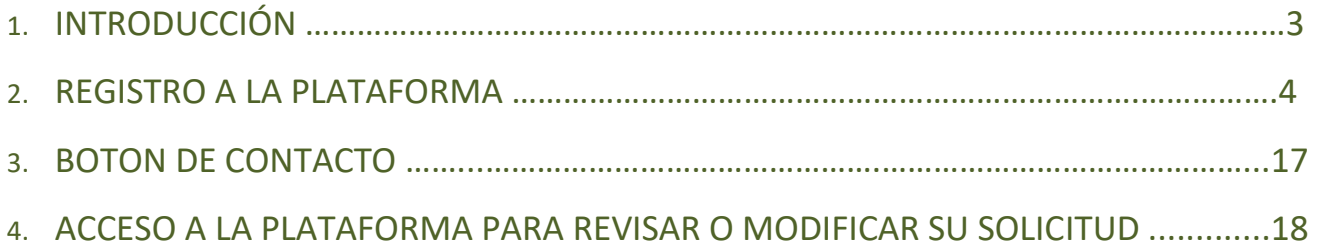

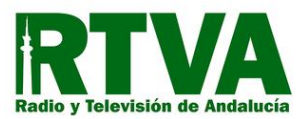

## 1. INTRODUCCIÓN

En el presente documento se ofrece una explicación sobre el procedimiento de inscripción en la CONVOCATORIA

En primer lugar, recomendamos el uso de los navegadores Windows Edge o Google Chrome para la inscripción en la web. Aunque es posible utilizar la aplicación desde dispositivos móviles (smartphones o tablets), la información se visualiza mejor en ordenadores portátiles o de sobremesa. Por ello, lerecomendamos que utilice un ordenador para realizar la inscripción.

Al acceder a la plataforma lo primero que encontrará es la página de inicio (*imagen 1*). En ella aparecen dos botones: 1) Registrarse; y 2) Acceder.

¿Cómo proceder?

- Registrarse (1). En caso de no haberse registrado previamente, deberá seleccionar la opción • "Registrarse" .
- Acceder (2). Si ya se ha registrado previamente y quiere acceder para consultar, modificar o completar su candidatura deberá pulsar "Acceder".

Además, al pie de esta primera página, encontrará en formato descargable las **Bases de la Convocatoria (3)** por si fuera de su interés consultarlas nuevamente.

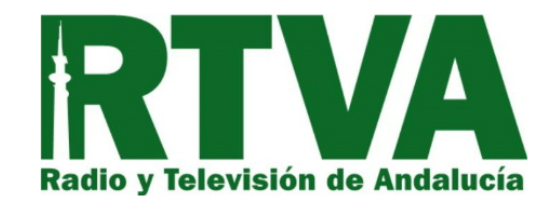

#### Empleo

RTVA anuncia el proceso de selección, mediante el sistema general de acceso libre, con el objetivo de la constitución de nuevas bolsas de personas candidatas en reserva para cubrir futuras necesidades de contratación temporal, atendiendo a las necesidades del servicio, en los siguientes puestos de trabajo

- · AYUDANTE DE REALIZACIÓN EN CÓRDOBA, GRANADA, JAÉN, MÁLAGA Y SEVILLA.
- · ELÉCTRICO DE ILUMINACIÓN EN MÁLAGA Y SEVILLA
- · OPERADOR/A DE SONIDO EN ALGECIRAS, ALMERIA, CÁDIZ, CÓRDOBA, GRANADA, HUELVA, JAÉN, JEREZ, MÁLAGA Y SEVILLA
- · REDACTOR/A EN ALGECIRAS, ALMERIA, CÁDIZ, CÓRDOBA, GRANADA, HUELVA, JAÉN, JEREZ, MÁLAGA, MADRID Y **SFVILLA**

Le damos la bienvenida a esta plataforma a través de la cual podrá presentar su candidatura a los procesos de selección.

Si es la primera vez que accede le rogamos clique en "Registrarse". (1)

Si no es la primera vez y solo debe indicar su usuario y password, clique en "Acceder". (2)

**E** Bases de la convocatoria (3) E Manual de uso de la aplicación

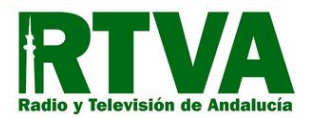

### **2. REGISTRO EN LA PLATAFORMA**

#### Creación de usuario  $2.1.$

Si va a registrarse por primera vez, tras pulsar en "Registrarse" aparecerá la siguiente pantalla (*imagen 2*).

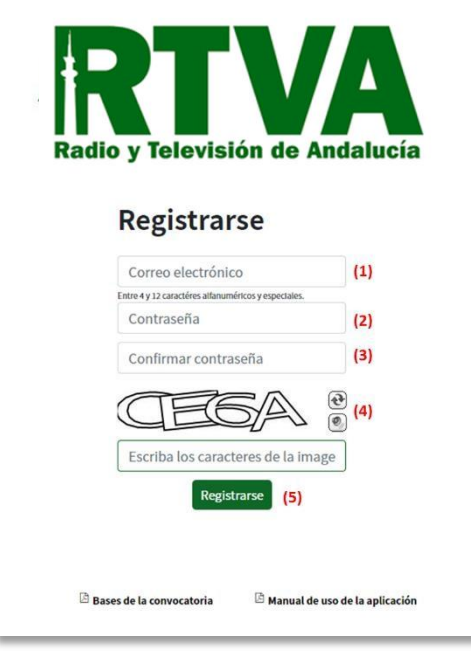

Imagen 2

En esta pantalla debe escribir su correo electrónico (1) y la contraseña que utilizará para acceder a la plataforma.

Tenga en cuenta que deberá escribirla dos veces, la primera en el espacio titulado "Contraseña" (2) y la segunda en el espacio titulado "Confirmar contraseña" (3) para ello.

Una vez haya rellanado los campos "Correo electrónico", "Contraseña" y "Confirmar contraseña" tendrá que leer los caracteres de la imagen que aparece en pantalla (4) y escribirlos en el espacio titulado "Escriba los caracteres de la imagen".

Una vez rellenados los campos, pulse "Registrarse" (5) paracrear su usuario en la base de datos y pasar al siguiente apartado.

¡Atención! Tenga en cuenta que hasta este momento tan solo ha creado un usuario en la plataforma. El registro no es suficiente para participar en el proceso de selección. Debe completar el formulario en su totalidad para que su candidatura pueda valorarse.

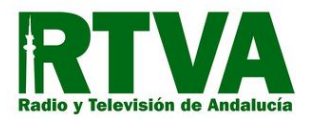

#### Datos personales  $2.2.$

La pantalla que verá a continuación es la de datos personales (imagen 3). Debe completar todos los campos.

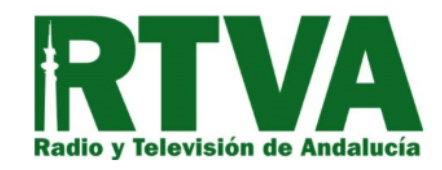

Contacto

### Datos personales

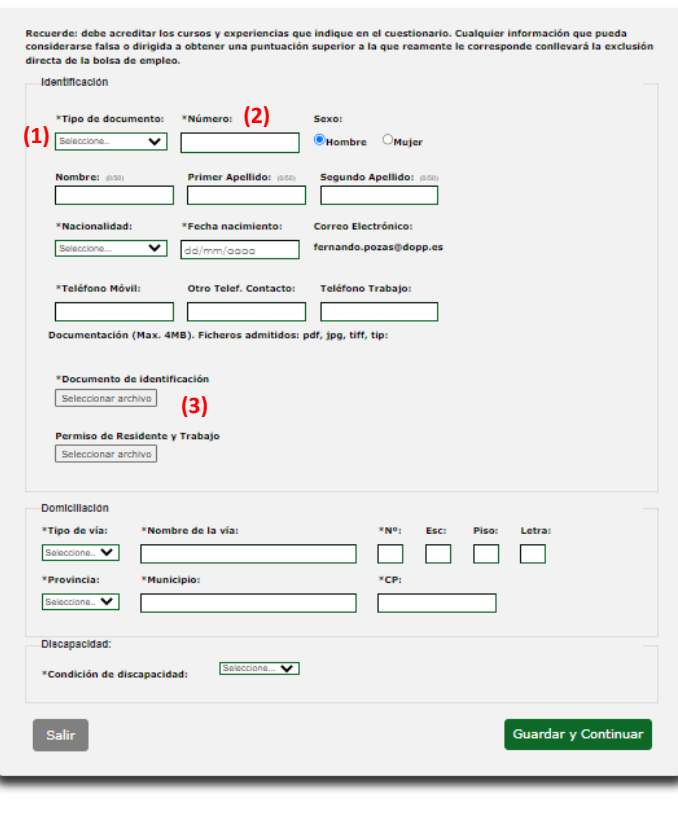

Bases de la com .<br>nual de uso de la aplicaci

#### Imagen 3

Preste especial atención al campo "Tipo de documentación" (1) y al campo "Número" (2).

En "Tipo de documentación" elija la opción que se adecúe al documento que va a utilizar para acreditar su inscripción (recuerde que debe ser el mismo del que posteriormente adjuntará una imagen en el campo "Documento de identificación" (3).

En "Número" debe añadir el número identificativo que corresponda al documento que utilice, así como sus letras sin guiones.

Tenga en cuenta que no podrá avanzar en el proceso de inscripción sin completar los campos (1), (2) y (3).

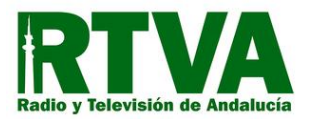

#### 2.3 Condición de Discapacidad

En caso de contar con algún tipo de discapacidad, tras haber seleccionado en la anterior pestaña la opción "SI", se le redirigirá la siguiente pestaña (**imagen 4)**, que deberá rellenar para poder optar al lugar previsto en los listados de personas candidatas en el apartado 2 de la convocatoria.

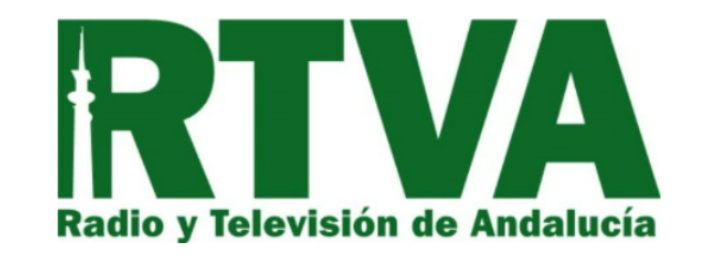

### **Discapacidad**

Contacto

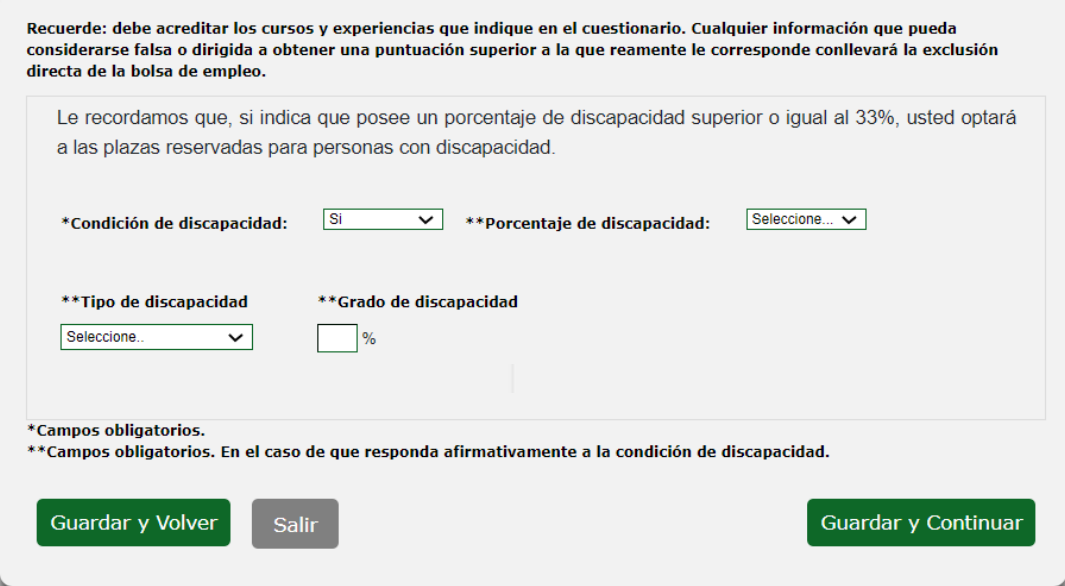

**Imagen 4**

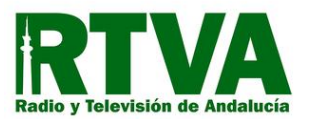

#### 2.4. Selección de Oferta/s

La siguiente pantalla corresponde a la de **"Selección de oferta/s" (imagen 5)**, en la cual el candidato/a podrá inscribirse en la que considere, pudiendo llegar a seleccionar una o más ofertas a las que decida participar.

Para seleccionar la/s oferta/s, el candidato deberá abrir el desplegable, seleccionar la oferta y pulsar el botón de guardar. **(1)** Así con cuantas ofertas desee.

En la misma pantalla, podrá seleccionar aquellas provincias, una o más, en las que el/la candidata/a deseé prestar servicio. No se establecerá ningún orden de prioridad, y si no se selecciona ninguna provincia se entenderá que está interesado/a en prestar servicio en cualquiera. **Se tendrán en cuenta sólo las localidades objeto de la convocatoria.**

Para añadir más de una provincia, deberá pulsar la tecla CTRL y clicar aquellas provincias que el/la candidato/a quiera añadir.

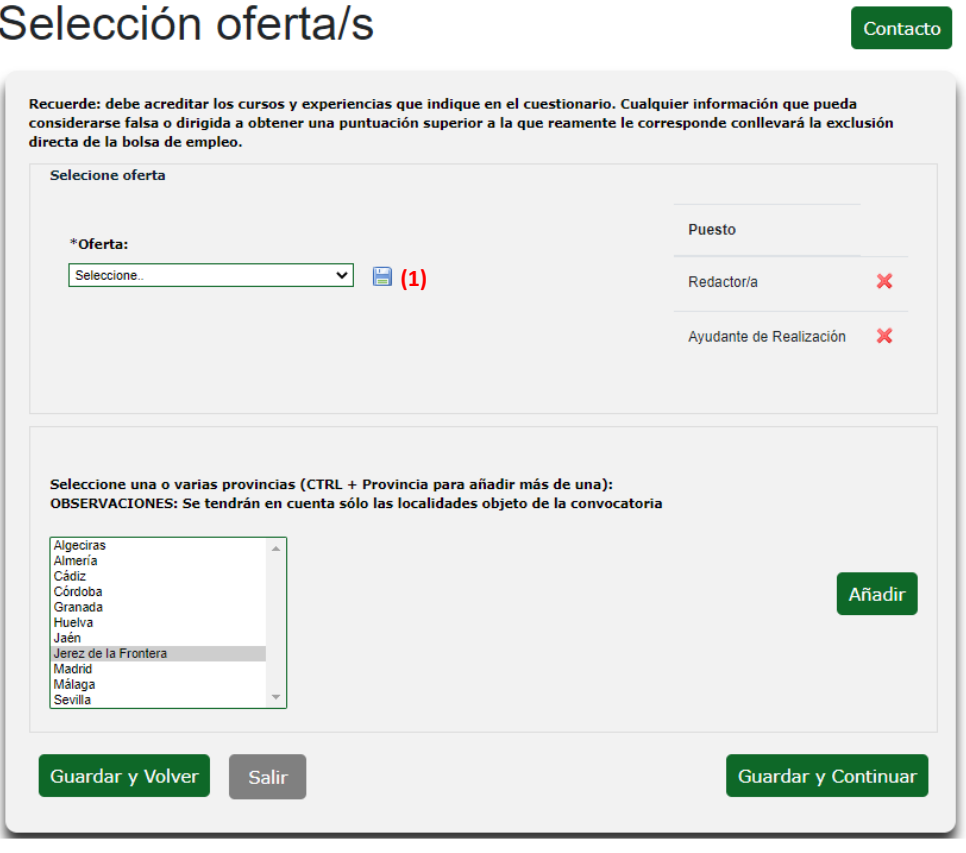

 $\mathbb B$  Bases de la convocatoria

A Manual de uso de la aplicación

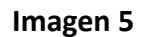

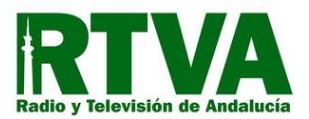

**Inicio Fin Horas**<br>1 1 1 100 Eliminar

A.2 CURSOS DIRECTAMENTE RELACIONADOS CON EL PUESTO: Detalle el curso realizado y después pulse el botón "Añadir" (2)

Centro<br>Consejería

#### 2.5 Currículum Vitae

La pantalla que verá a continuación es la de **"Currículum Vitae"**. Verá que este apartado está dividido en cuatro subapartados **(imagen 6):**

• A.1 Titulación Oficial Homologada/Certificado de Profesionalidad especifico requeridos para el puesto. **(1)**

 $N^{\circ}$  de Cursos:  $\boxed{1}$ 

Número máximo de horas puntables: 2000 HORAS

Curso de Sistema Digital de Noticias

- A.2 Cursos directamente relacionados con el puesto. **(2)**
- A.3 Cursos Transversales. **(3)**
- B. Experiencia Profesional. **(4)**

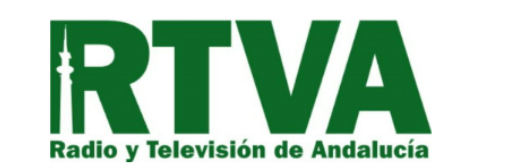

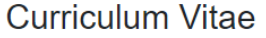

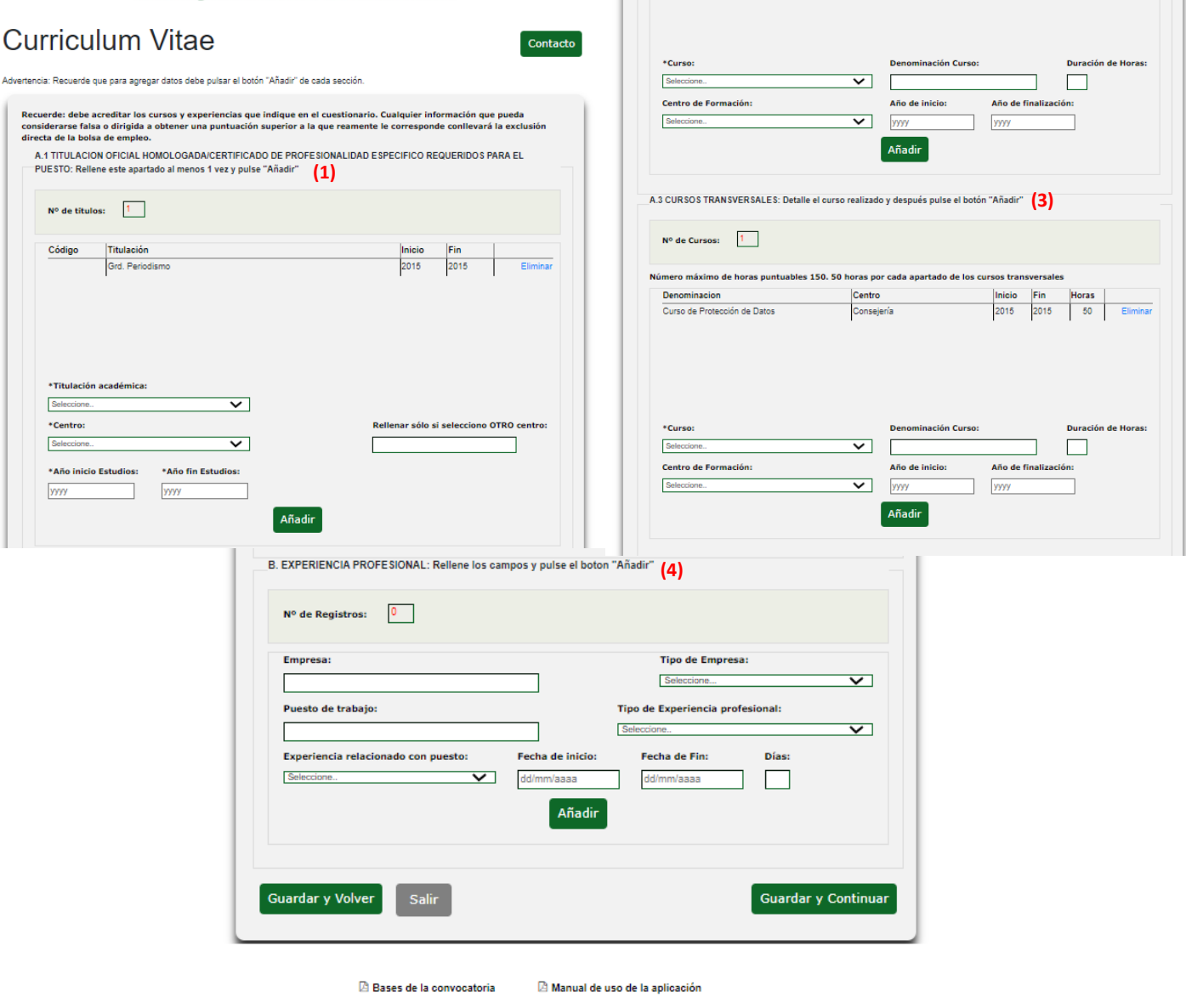

A continuación, describiremos paso por paso como completar cada uno de estos subapartados.

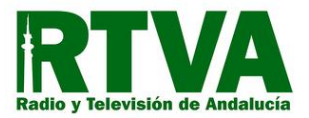

#### **A.1 TITULACION OFICIAL HOMOLOGADA/CERTIFICADO DE PROFESIONALIDAD ESPECIFICO REQUERIDOS PARA EL PUESTO**

En este subapartado, si dispone de la formación requerida como requisito obligatorio de admisión, deberá dejarla reflejada. Tenga en cuenta que debe hacer click en el botón "Añadir" **(1)** para grabar la información y que quede debidamente registrada. Cuando la información queda registrada, se crea una línea en la parte superior de ese subapartado para que usted pueda comprobar que la información es correcta. **(imagen 7)**

Solo podrá seleccionar aquellas titulaciones relacionadas con las posiciones a las cuales se ha inscrito, que aparecerán reflejadas en el desplegable. **(2)**

Repita este proceso tantas veces como necesite para reflejar las titulaciones que pueda aportar y/o estime oportuno adjuntar con su candidatura.

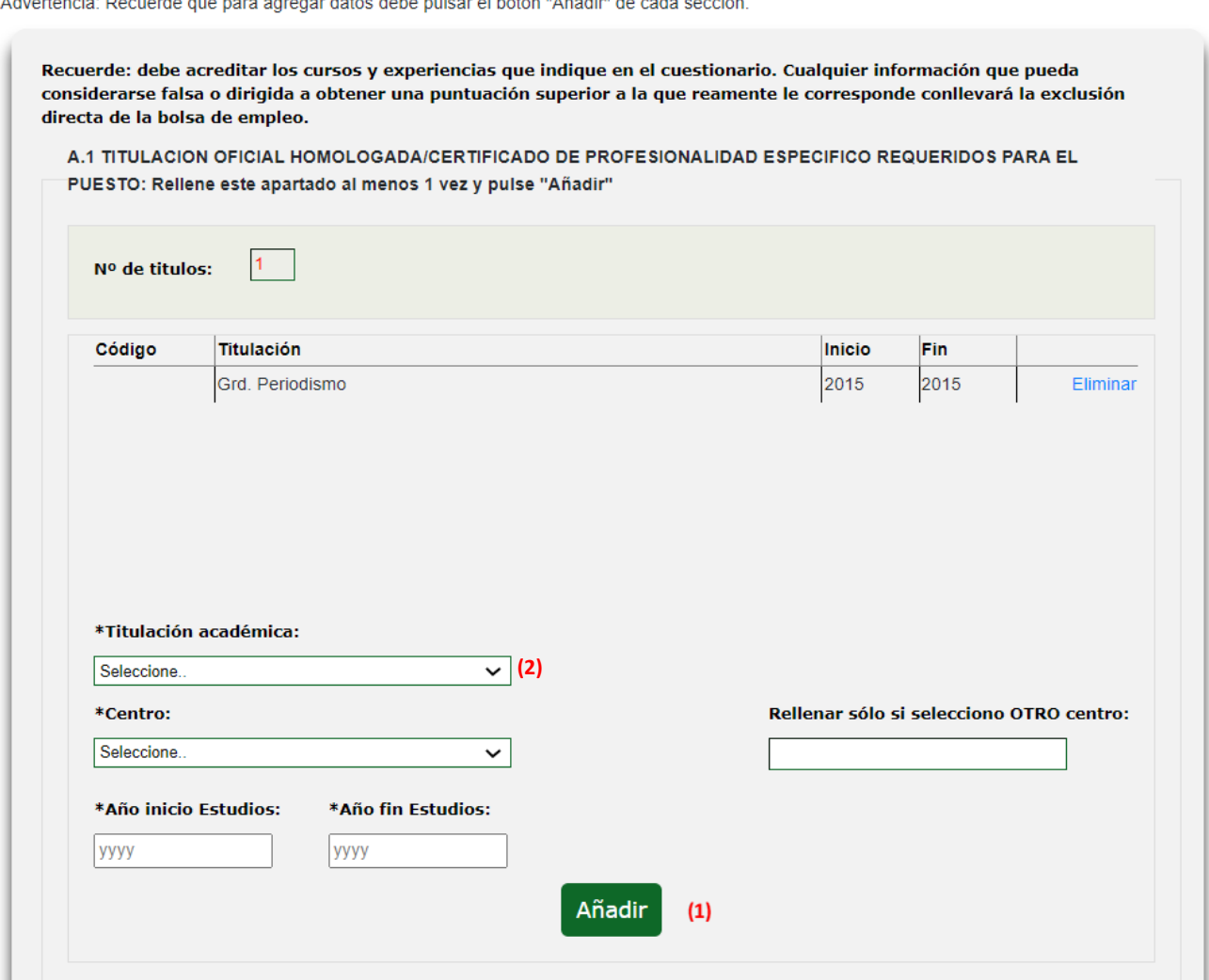

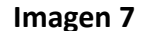

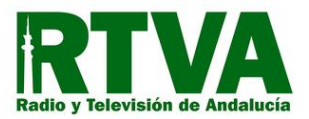

#### **A.2 CURSOS DIRECTAMENTE RELACIONADOS CON EL PUESTO**

En el siguiente subapartado **(imagen 8)** es especialmente importante que indique el número de horas de duración de cada uno de los cursos que desee registrar. **(1)**

Tenga en cuenta que debe hacer click en el botón "Añadir" **(2)** para grabar la información y que quede debidamente registrada en la línea de la parte superior del subapartado.

Solo podrá seleccionar aquellos cursos relacionados con las posiciones a las cuales se ha inscrito, que aparecerán reflejados en el desplegable. **(3)**

Repita este proceso tantas veces como necesite para reflejar los cursos que pueda aportar y/o estime oportuno adjuntar con su candidatura.

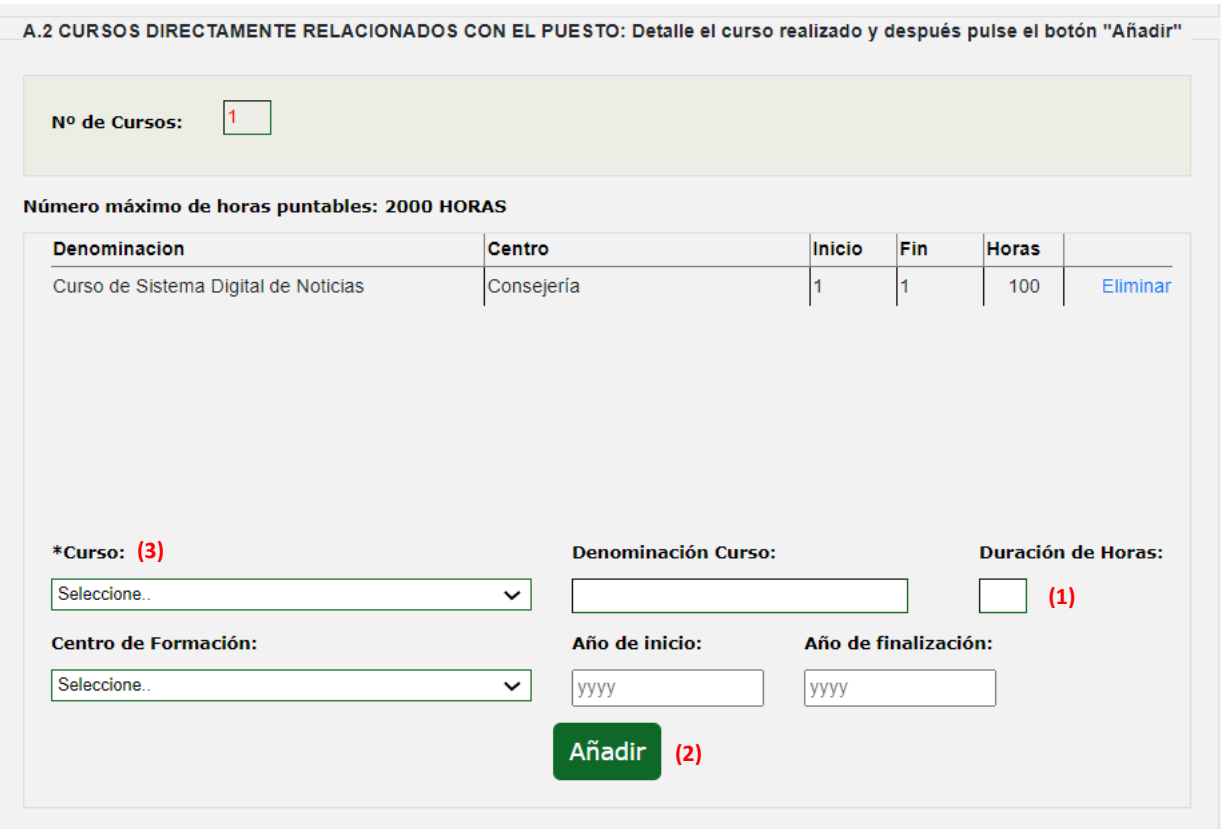

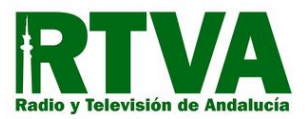

#### **A.3 CURSOS TRANSVERSALES**

Igualmente, en el siguiente subapartado **(imagen 9)** es especialmente importante que indique el número de horas de duración de cada uno de los cursos que desee registrar. **(1)**

Tenga en cuenta que debe hacer click en el botón "Añadir" **(2)** para grabar la información y que quede debidamente registrada en la línea de la parte superior del subapartado.

Solo podrá seleccionar aquellos cursos trasversales valorables según las Bases de la Convocatoria, que aparecerán reflejados en el desplegable. **(3)**

Repita este proceso tantas veces como necesite para reflejar los cursos que pueda aportar y/o estime oportuno adjuntar con su candidatura.

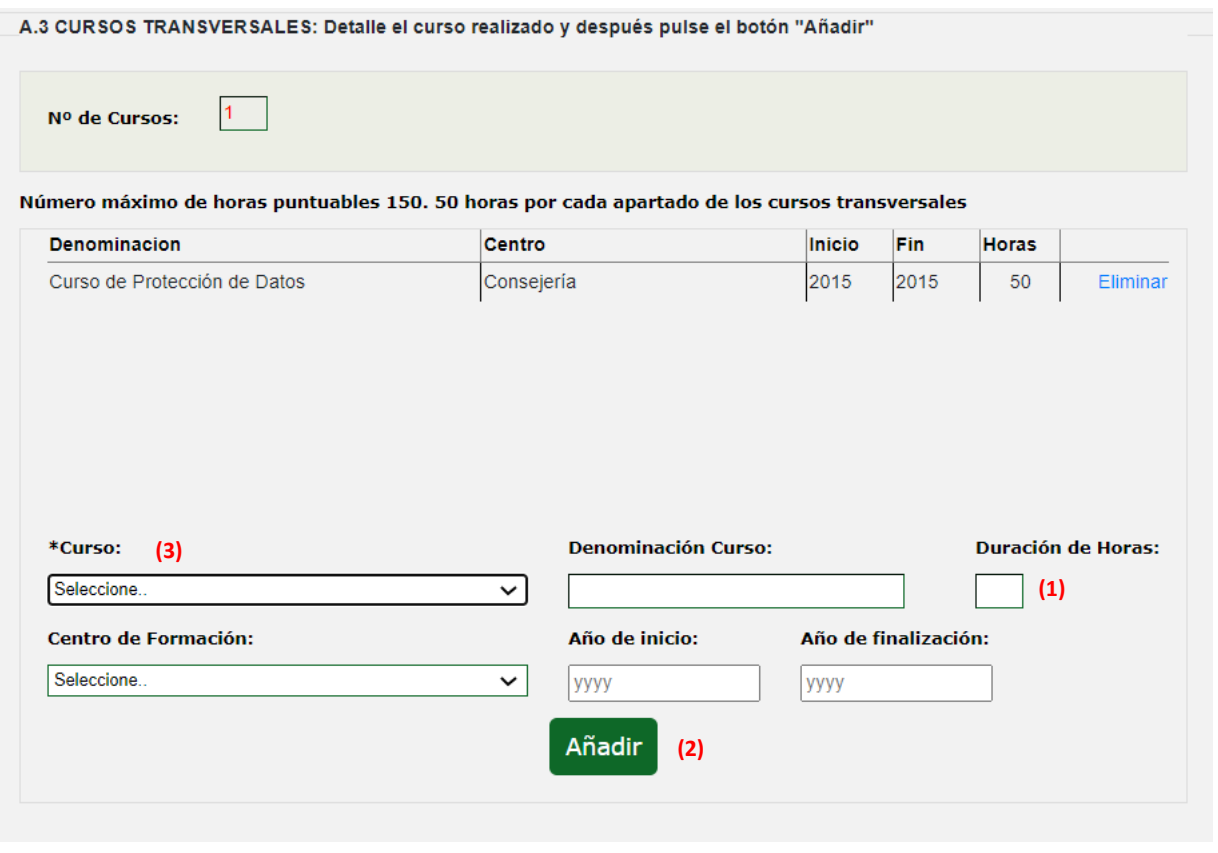

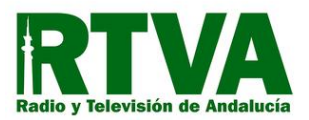

#### **B. EXPERIENCIA PROFESIONAL**

En el subapartado **"Experiencia Profesional" (imagen 10)** preste especial atención los campos "Tipo de experiencia profesional" **(1)**, correspondiente a si la experiencia registrada es en RTVA/ CSRTV o en otra entidad distinta a ésta; y "Experiencia relacionada con el puesto" **(2)**, de cara a relacionar la experiencia que está registrando a una de las posiciones a las que se ha inscrito.

También es muy importante que indique el número de días de duración de cada experiencia. Podrá rellenar el número de días en el apartado que aparece debajo del título "Días" **(3)**. Para ello puede servirse de la información que figura en su Vida Laboral.

Tenga en cuenta que debe hacer click en el botón "Añadir" **(4)** para grabar la información y que quede debidamente registrada en la línea de la parte superior del subapartado.

Repita este proceso tantas veces como necesite para reflejar la experiencia que pueda aportar y/o estime oportuno adjuntar con su candidatura.

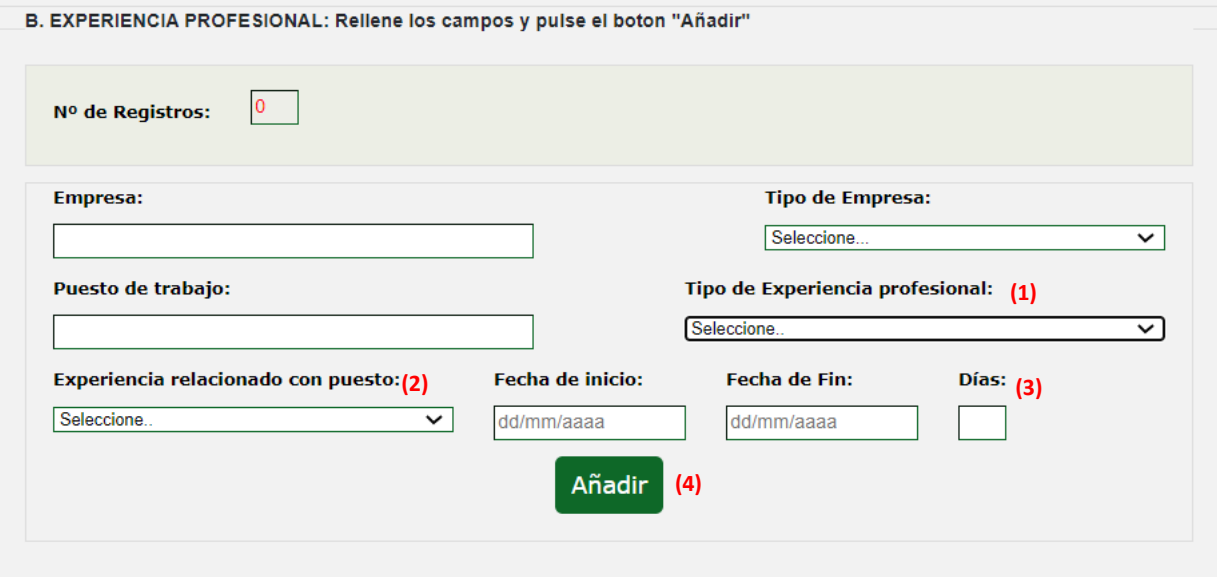

**Imagen 10**

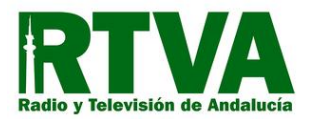

#### 2.6 Declaración de Víctima de Violencia de Género

Como información adicional, en la siguiente pantalla **(imagen 11)**, puede acreditar si ha sido usted víctima de violencia de género marcando la casilla **(1)**.

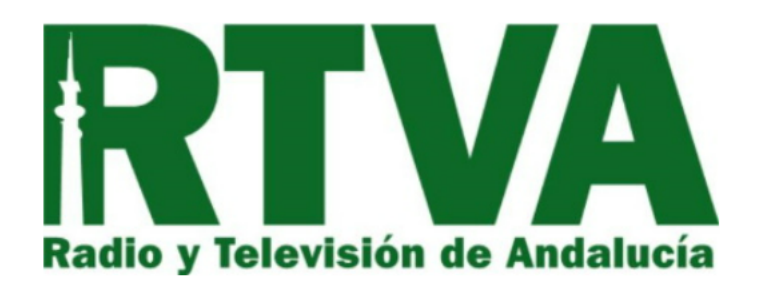

### Información Adicional

Contacto

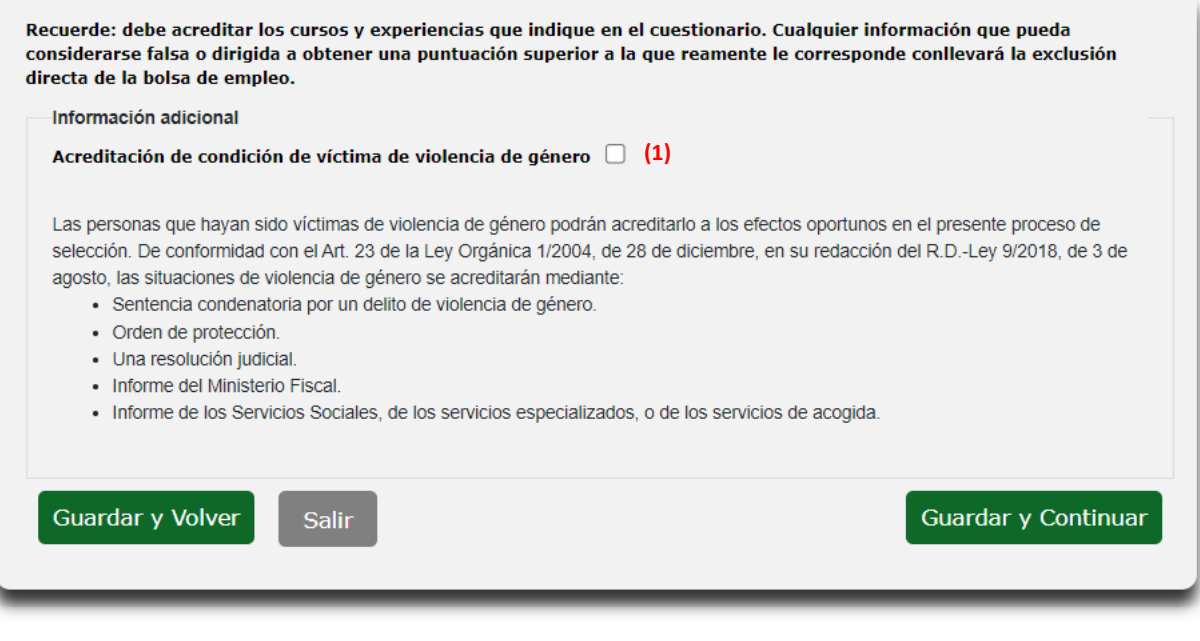

Bases de la convocatoria

 $\boxtimes$  Manual de uso de la aplicación

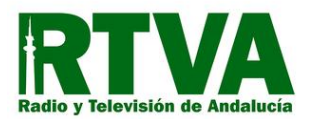

**(2)**

#### 2.7 Declaración Responsable

La pantalla que verá a continuación será la de "Responsabilidades". Podrá observar que está dividida en dos partes.

La primera de ellas, bajo la frase "La persona solicitante DECLARA lo siguiente:" (1) aparece información cuyo cumplimiento es indispensable para participar en el proceso de selección.

Si no cumple alguno de esos puntos, póngase en contacto con el equipo de gestión del proceso a través del botón "Contacto" (2) limagen 12) que aparece en la esquina superior derecha. Si tiene dudas sobre cómo ponerse en contacto con el equipo de gestión del proceso, revise el punto 3 de este documento.

En esta segunda parte se le informa del tratamiento que recibirán sus datos a lo largo del proceso de selección en cumplimiento del Reglamento General de Protección de Datos (RGPD, Reglamento UE 2016/679) (3)

Para finalizar el formulario, podrá hacer click en el botón "Aceptar" (4) que aparece señalado en la Imagen 12

J.

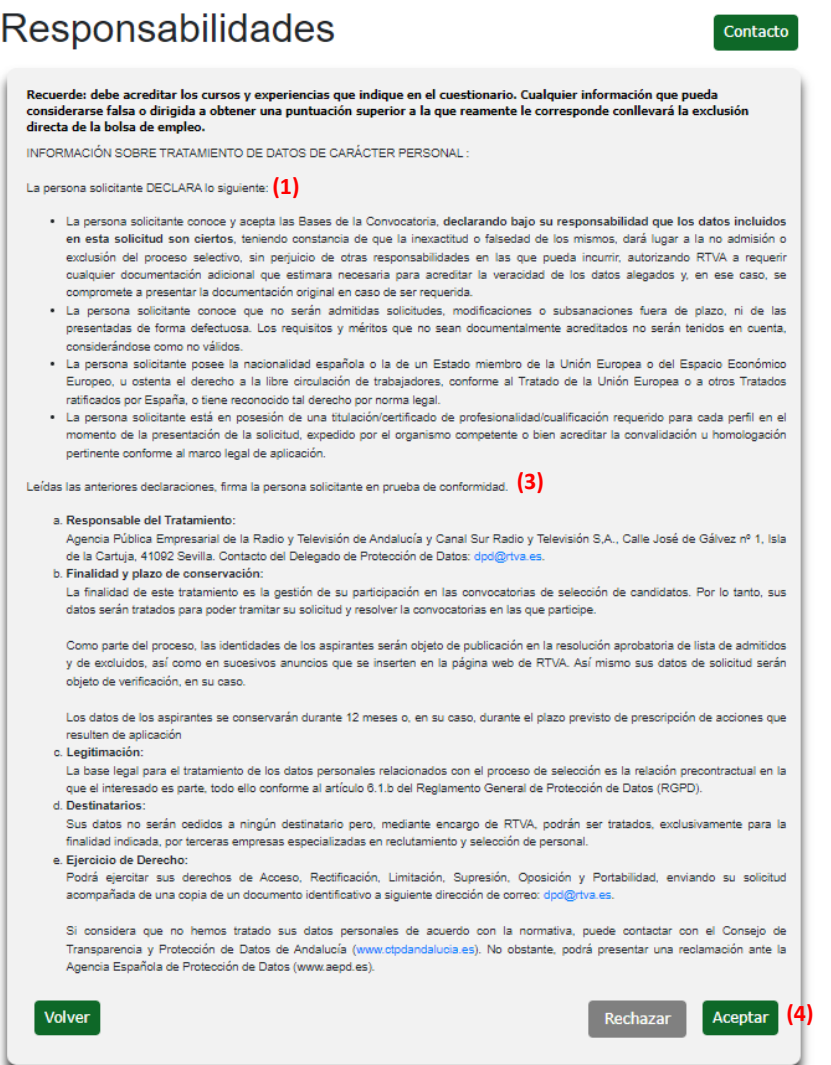

**Imagen 12**

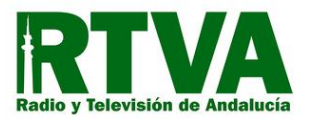

#### 2.8 Confirmación de los datos solicitados

En la última pantalla, titulada "Confirmación de los datos solicitados" **(imagen 13)** podrá ver el resumen de los datos que ha registrado. Aparecerán la relación de puestos a los que se ha inscritos, con su correspondiente valoración (Admitido o no Admitido), y en el caso de que fuera admitido, la puntuación de la autobaremación de la plataforma.

Si la información es correcta pulse en "Enviar". **(1)**

Si desea hacer algún cambio, pulse en "Modificar" **(2)** para volver al principio del formulario de la inscripción.

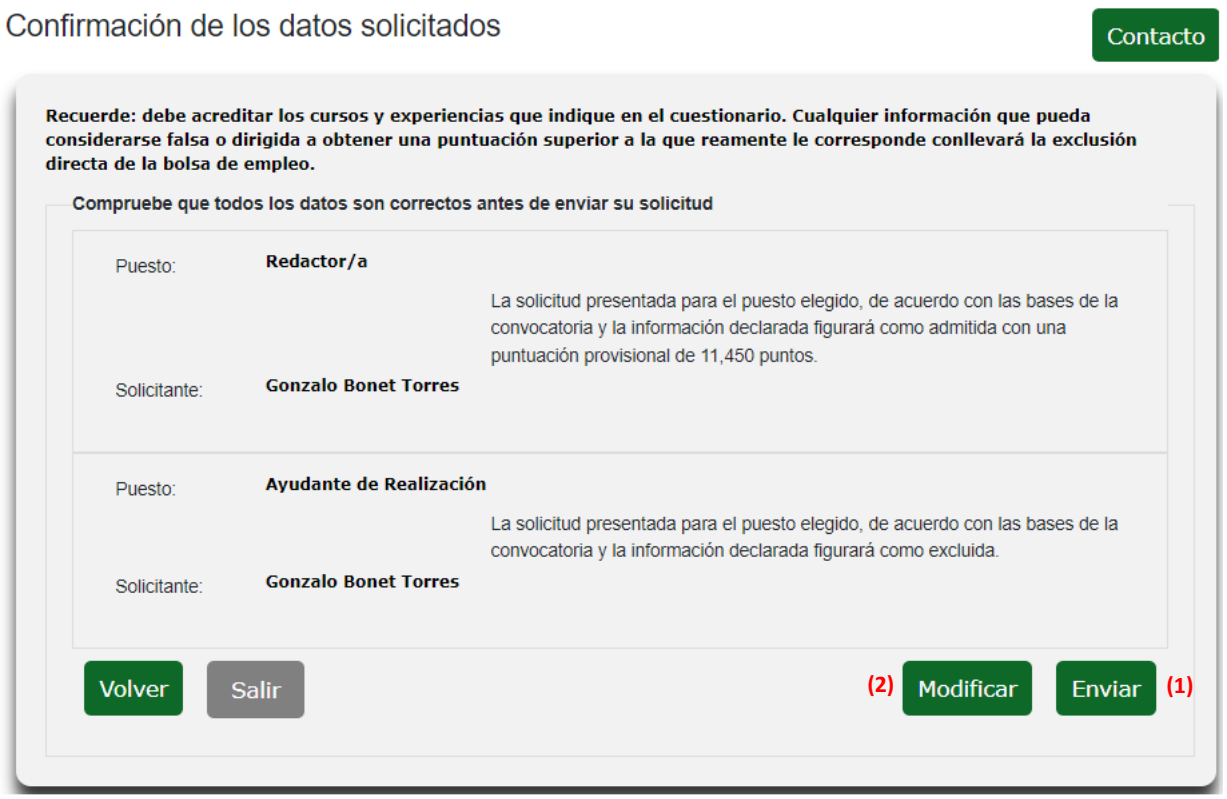

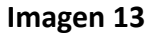

Una vez le dé a enviar, la pantalla cambiará **(imagen 14)** y le aparecerá un código en pantalla. Este código, que aparece en rojo en un espacio bajo el título "Código solicitud" **(1)**, es el código único que el sistema genera para identificar su candidatura. Por favor, anótelo. Es posible que le sea solicitado en algún momento a efectos de revisar su candidatura.

Si lo desea, haciendo click en el botón "Imprimir" **(2)** puede guardar o imprimir la autobaremación alegada.

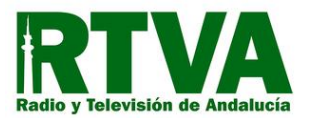

Contacto

### Confirmación de registro de datos

#### Recuerde: debe acreditar los cursos y experiencias que indique en el cuestionario. Cualquier información que pueda considerarse falsa o dirigida a obtener una puntuación superior a la que reamente le corresponde conllevará la exclusión directa de la bolsa de empleo. Su solicitud ha quedado registrada correctamente. Imprímase esta pantalla o la obtenida al pinchar en el botón "Imprimir" ya que contiene el código de la operación que será el único dato válido a la hora de presentar alguna reclamación. Recuerde que los datos aportados solo serán validos para esta convocatoria. **Solicitante: Gonzalo Bonet Torres** Código solicitud: (1) 9485WK13PJ Volver Imprimir Salir **(2)**

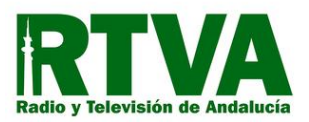

# **3. BOTÓN DE CONTACTO**

En la parte superior derecha del formulario de la inscripción aparece en todo momento el botón "Contacto". Si tuviera dudas y necesitara plantear alguna pregunta, aclaración, duda o reclamación, haga click en ese botón. Le llevará a la plantalla de "Comunicaciones" **(imagen 15)**.

Verá que en dicha pantalla hay dos espacios: uno bajo el título "Asunto" (1); y otro espacio bajo el título "Comunicación" (2).

Use el asunto para dar un título a su mensaje. Es importante que el título sea descriptivo y explique de forma resumida lo que desea conseguir (por ejemplo, "Error carga documentos - DNI").

Use el campo "Comunicación" para explicar su pregunta o describir qué dificultades está teniendo. Piense que cuanto más claro sea su mensaje, más probable será también que el equipo de gestión del proceso pueda ayudarle a resolverlo. En este sentido, el equipo de gestión del proceso se compromete a dar una respuesta a su consulta lo más rápido posible. Por favor, sea paciente y tenga en cuenta que en este tipo de procesos selectivos el volumen de participación es muy elevado y se reciben numerosas consultas cada hora.

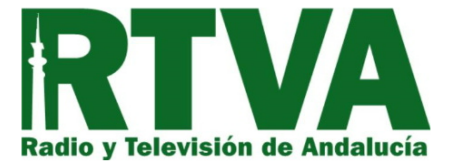

Comunicaciones

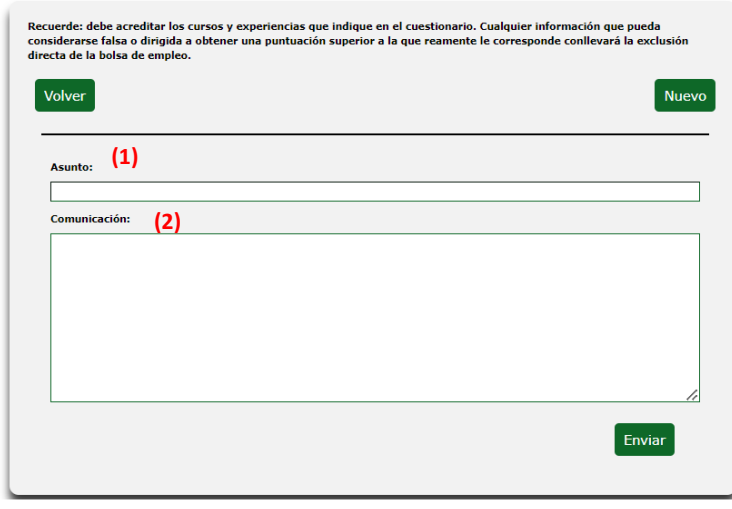

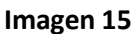

¡Importante! No olvide pulsar el botón "Enviar" para que la comunicación llegue al equipo de gestión del proceso. Si solo escribe el mensaje y no pulse enviar, su consulta quedará solo en su equipo y la perderá al refrescar la pantalla.

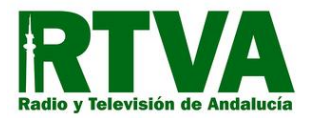

## 4. ACCESO A LA PLATAFORMA PARA REVISAR O MODIFICAR **SU SOLICITUD.**

Si desea acceder de nuevo a la plataforma para revisar o modificar su solicitud, puede hacerlo pulsando el botón "Acceder" (1) en la página de inicio *(imagen 16)*.

Una vez haya pulsado en "Acceder" tendrá que rellenar los campos que aparece en pantalla con su correo electrónico y contraseña. La contraseña será la misma que usted escribió cuando se inscribió por primera vez en la plataforma.

Cuando haya completado los campos "correo electrónico" y "contraseña", la plataforma le remitirá a su solicitud. Si desea hacer cambios o ampliar la información registrada en el formulario de inscripción, podrá hacerlo siempre que se encuentre dentro del periodo de inscripción. Una vez finalizado el mismo, no será posible realizar ningún cambio. Podrá acceder a su solicitud, pero solo a efectos de consulta.

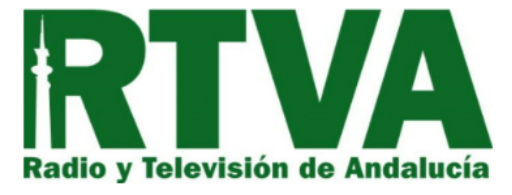

#### Empleo

RTVA anuncia el proceso de selección, mediante el sistema general de acceso libre, con el objetivo de la constitución de nuevas bolsas de personas candidatas en reserva para cubrir futuras necesidades de contratación temporal, atendiendo a las necesidades del servicio, en los siguientes puestos de trabajo:

- · AYUDANTE DE REALIZACIÓN EN CÓRDOBA, GRANADA, JAÉN, MÁLAGA Y SEVILLA
- · ELÉCTRICO DE ILUMINACIÓN EN MÁLAGA Y SEVILLA
- · OPERADOR/A DE SONIDO EN ALGECIRAS, ALMERIA, CÁDIZ, CÓRDOBA, GRANADA, HUELVA, JAÉN, JEREZ. MÁLAGA Y SEVILLA
- · REDACTOR/A EN ALGECIRAS, ALMERIA, CÁDIZ, CÓRDOBA, GRANADA, HUELVA, JAÉN, JEREZ, MÁLAGA, MADRID Y **SEVILLA**

Le damos la bienvenida a esta plataforma a través de la cual podrá presentar su candidatura a los procesos de selección

Si es la primera vez que accede le rogamos clique en "Registrarse"

Si no es la primera vez y solo debe indicar su usuario y password, clique en "Acceder". (1)

Bases de la convocatoria

A Manual de uso de la aplicación